### **Dostava zahtjeva za izdavanje odnosno promjenu podataka na Obrascu PK (kartici poreza na dohodak od nesamostalnog rada)**

Putem Jedinstvenog portala Porezne uprave - ePorezna s NIAS vjerodajnicama bilo koje sigurnosne razine omogućena je dostava zahtjeva za korištenje uvećanog osobnog odbitka pri utvrđivanju predujma poreza na dohodak od nesamostalnog rada.

Roditelj dostavlja zahtjev u sljedećim koracima:

## 1. **Prijava u aplikaciju Jedinstvenog portala Porezne uprave-ePorezna**

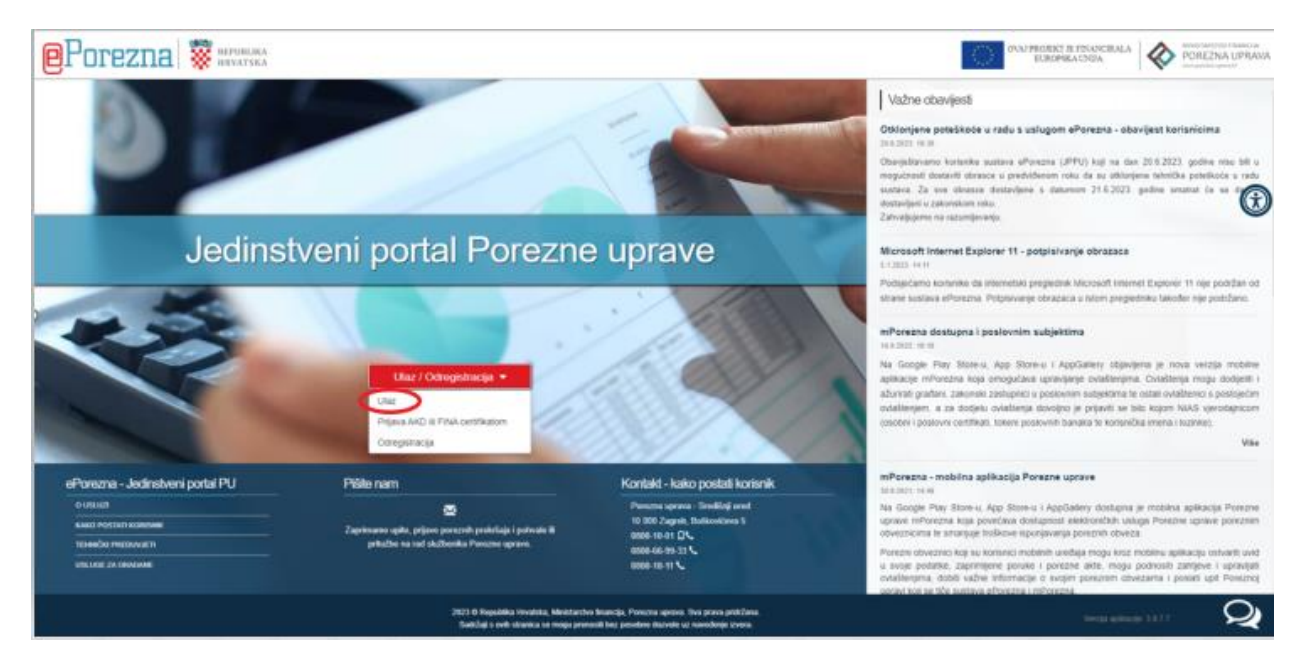

**2. Odabir vjerodajnice / sredstva prijave**

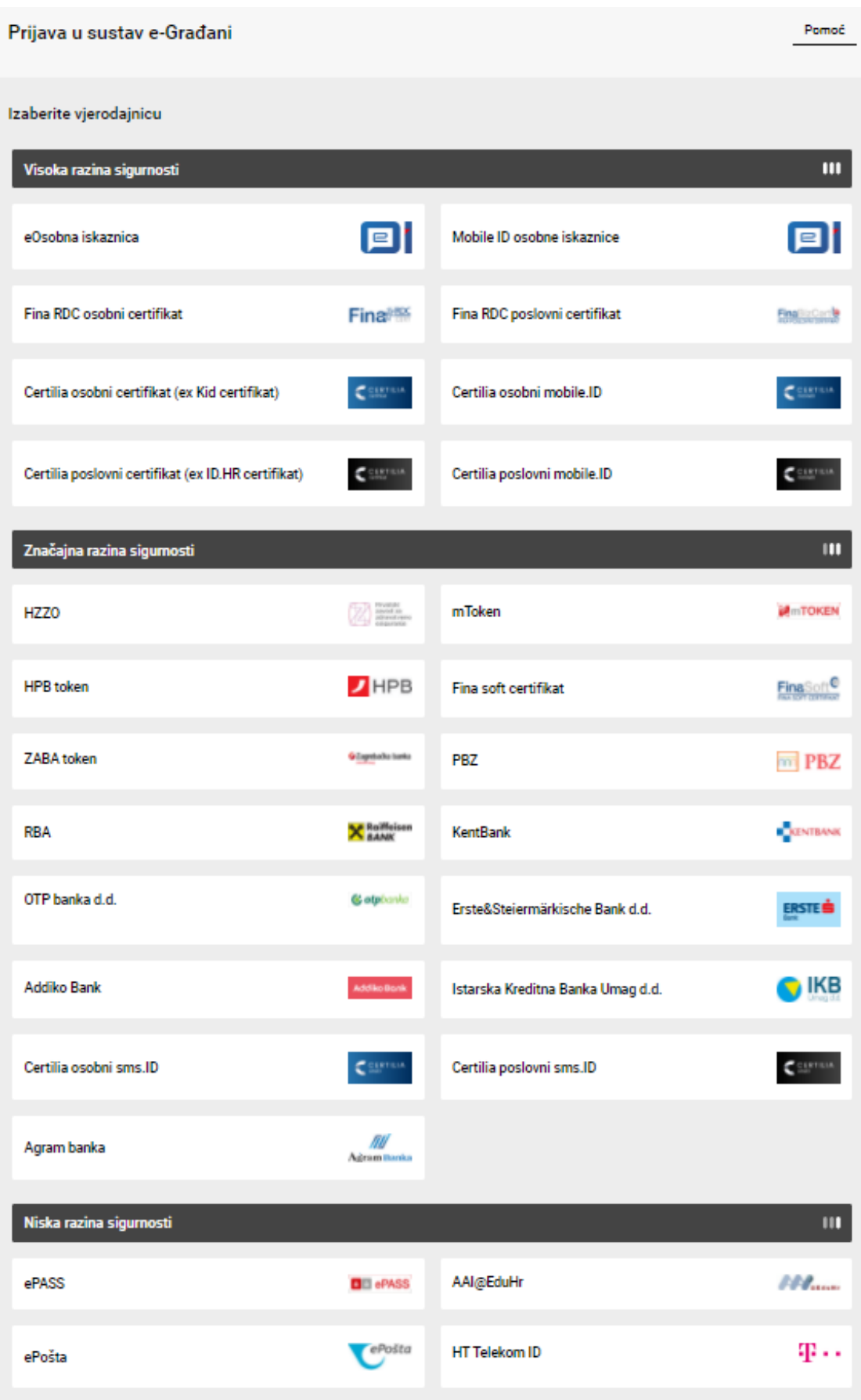

# **3. Odabir usluge – Podnesi zahtjev**

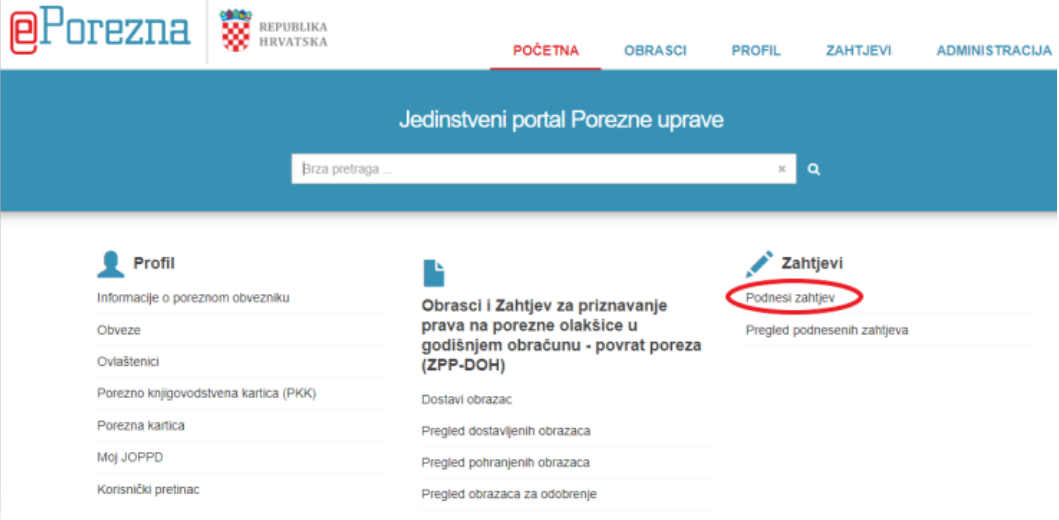

4. **Odabir vrste zahtjeva-Izdavanje PK**

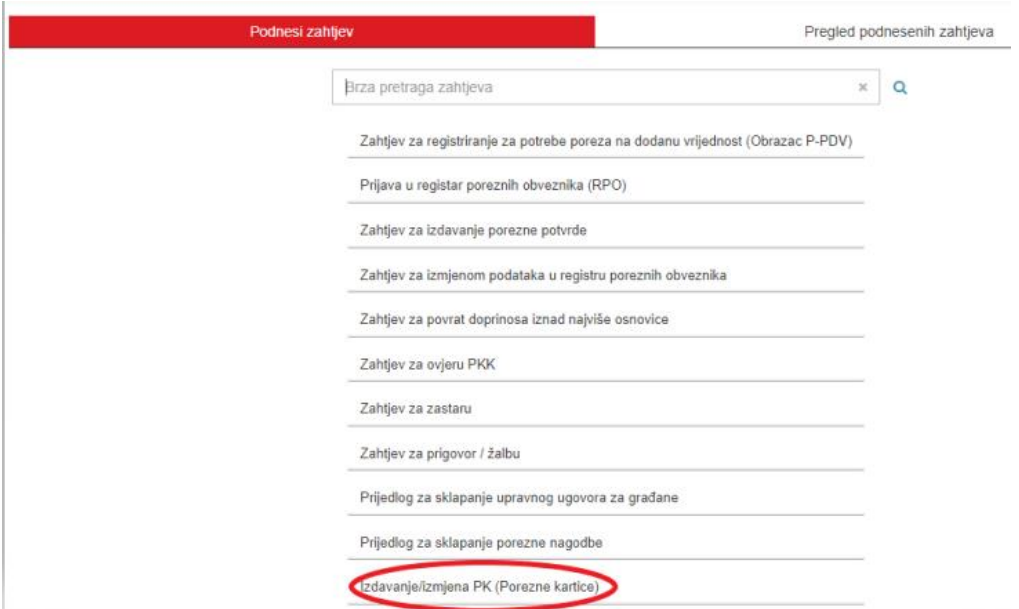

5. **Uvid u postojeće podatke evidentirane na Obrascu PK**

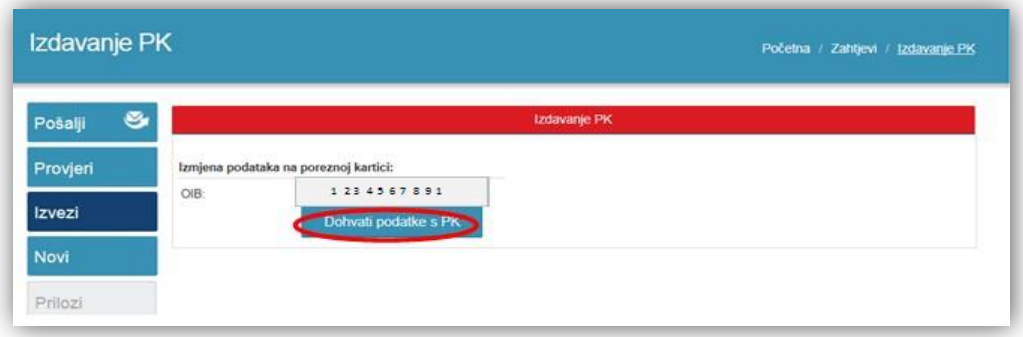

Nakon što je roditelj kliknuo na polje "Dohvati podatke s PK" otvara se Obrazac PK s trenutno važećim podacima.

**6. Dodavanje novog uzdržavanog člana na Obrazac PK**

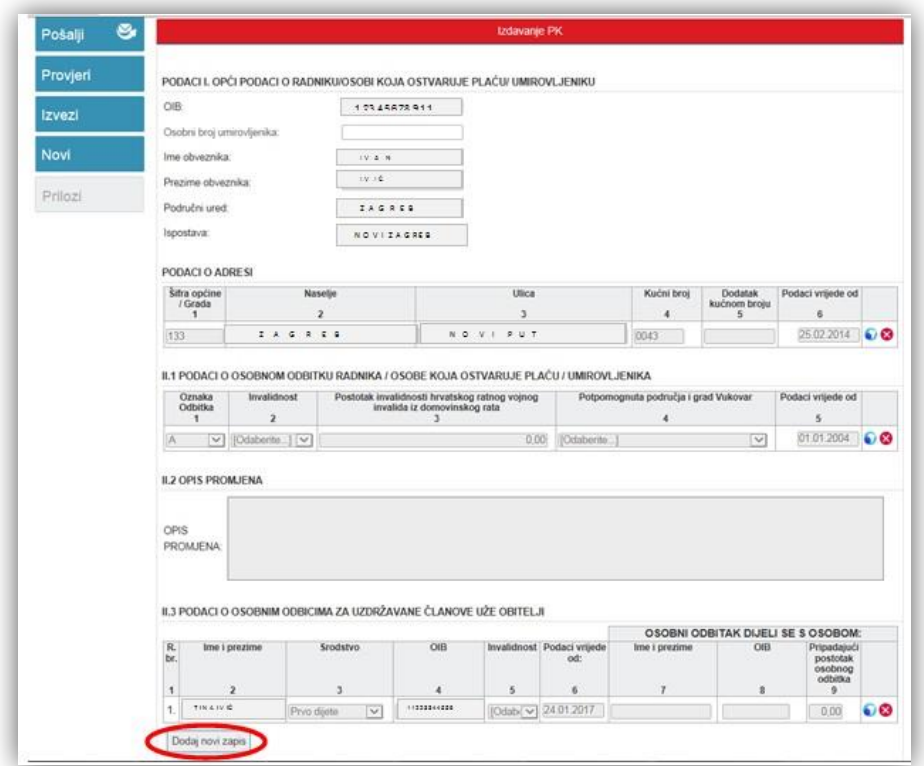

Nakon odabira polja "Dodaj novi zapis" u dijelu II.3 PODACI O OSOBNIM ODBICIMA ZA UZDRŽAVANE ČLANOVE UŽE OBITELJI otvara se novi redak u kojem se upisuju podaci o novom uzdržavanom članu.

## **7. Upis podataka o novom uzdržavanom članu**

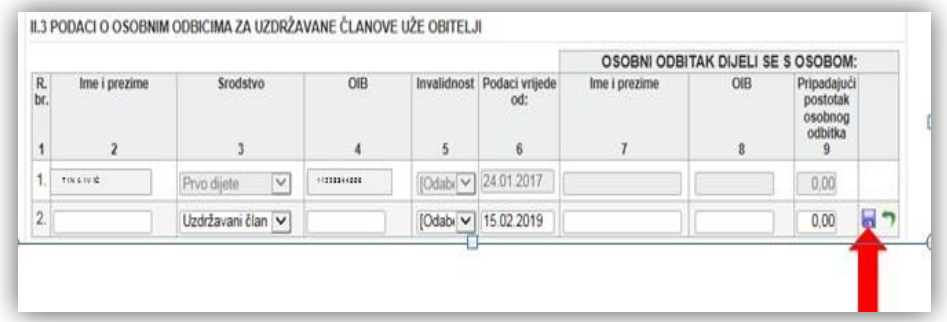

U novi redak upisuju se podaci o djetetu: ime i prezime, srodstvo iz padajućeg izbornika, OIB, invalidnost ukoliko je dijete invalid te datum od kad podaci vrijede. Ukoliko će se osobni odbitak djeteta dijeliti s drugim roditeljem upisuje se ime i prezime drugog roditelja, OIB drugog roditelja i postotak osobnog odbitka koji će koristiti drugi roditelj. Nakon unosa potrebno je spremiti unesene podatke klikom na ikonu na kraju retka.

## **8. Provjera upisanih podataka**

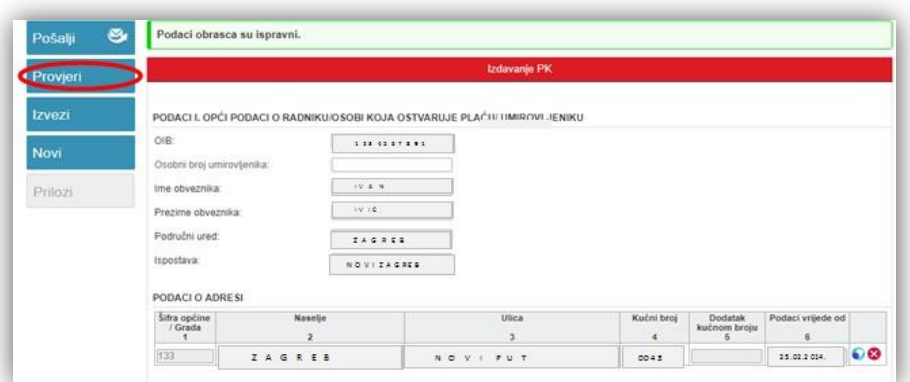

Nakon spremanja unesenih podataka moguće je izvršiti provjeru unesenih podataka klikom na polje "Provjeri" i sustav provjerava unesene podatke i šalje poruku o ispravnosti.

## **9. Dostava zahtjeva**

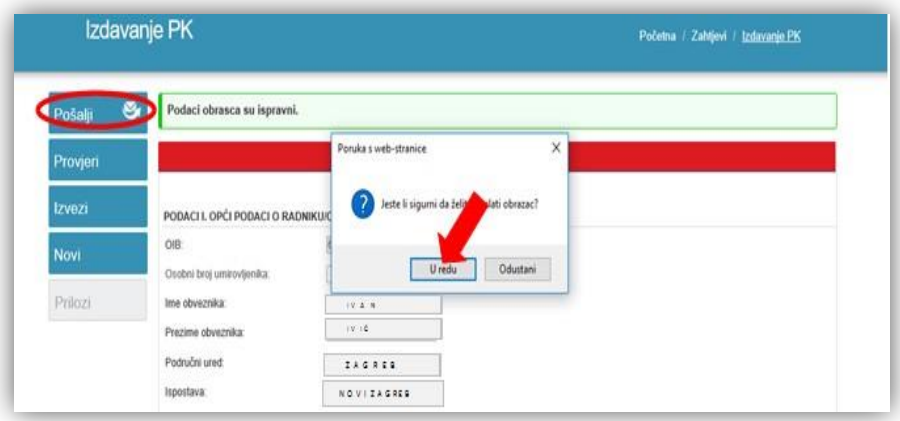

Nakon provjere klikom na polje "Pošalji" otvara se prozorčić u kojem se roditelja pita da li je siguran da želi poslati obrazac, te klikom na polje "U redu" zahtjev će biti dostavljen.

## **10. Odjava uzdržavanog člana s obrasca PK**

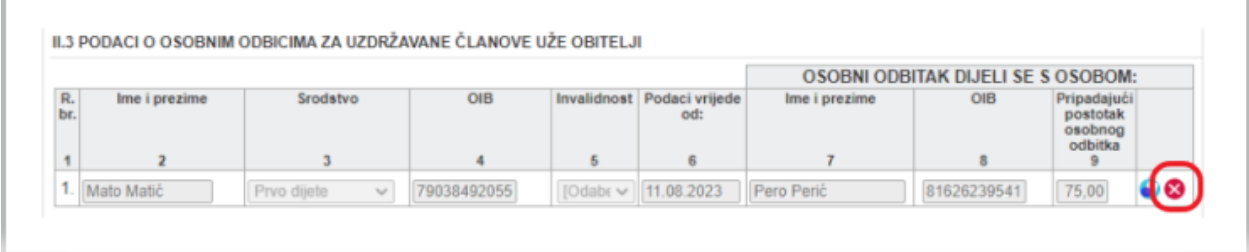

Ako obveznik želi odjaviti uzdržavanog člana s porezne kartice, onda ga je potrebno ukloniti klikom na crveni križić na kraju retka.  

Nakon provjere klikom na polje "Pošalji" otvara se prozorčić u kojem se roditelja pita da li je siguran da želi poslati obrazac, te klikom na polje "U redu" zahtjev će biti dostavljen.